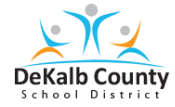

### **Teniendo acceso a las clases y las actividades de aprendizaje virtuales en VERGE**

- **1.** Visite [www.dekalbschoolsga.org](http://www.dekalbschoolsga.org/) .
- **2.** Desplácese hasta la parte inferior de la pantalla y haga clic en el icono de **Launchpad** .
- **3.** Haga clic en **Log in with Active Directory**

**Leg in with Active Directory** 

**4.** Escriba su nombre de usuario y contraseña en el recuadro de **Authentication Required.** Luego, haga clic en **OK**.

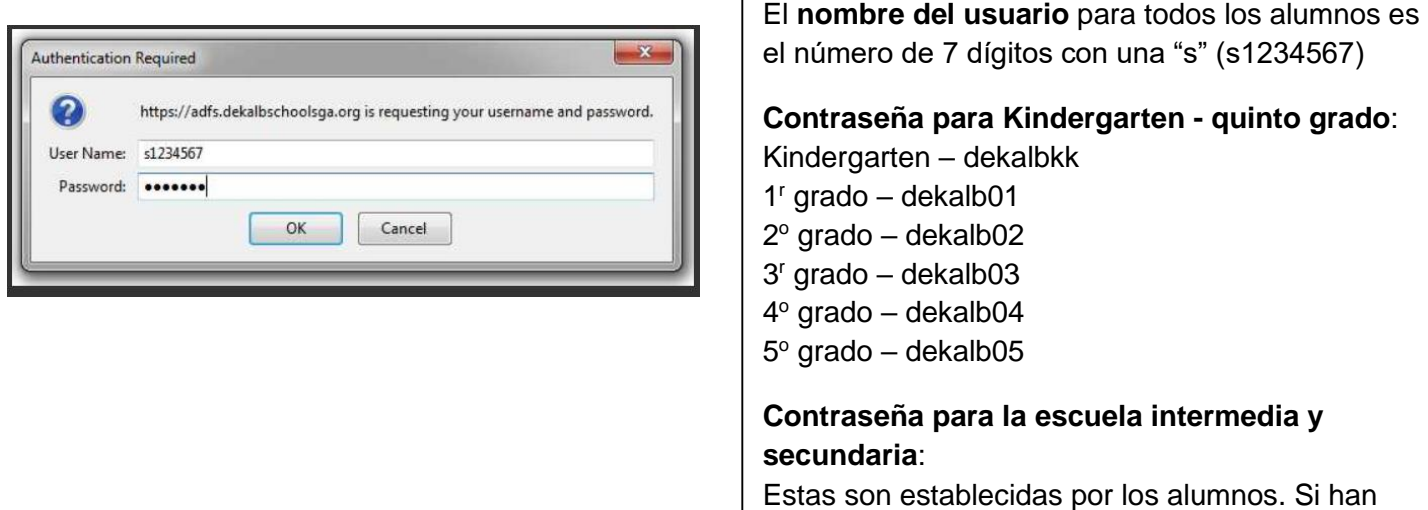

olvidado su contraseña, por favor comuníquese con un maestro para restablecer la contraseña.

**5.** Ubique y haga clic en el icono de **VERGE** ubicado debajo de las herramientas de aprendizaje digital de DCSD en Launchpad.

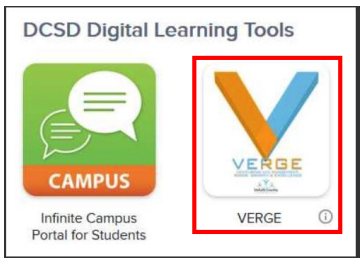

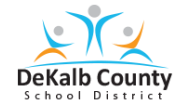

## **Teniendo acceso a las clases y las actividades de aprendizaje virtuales en VERGE**

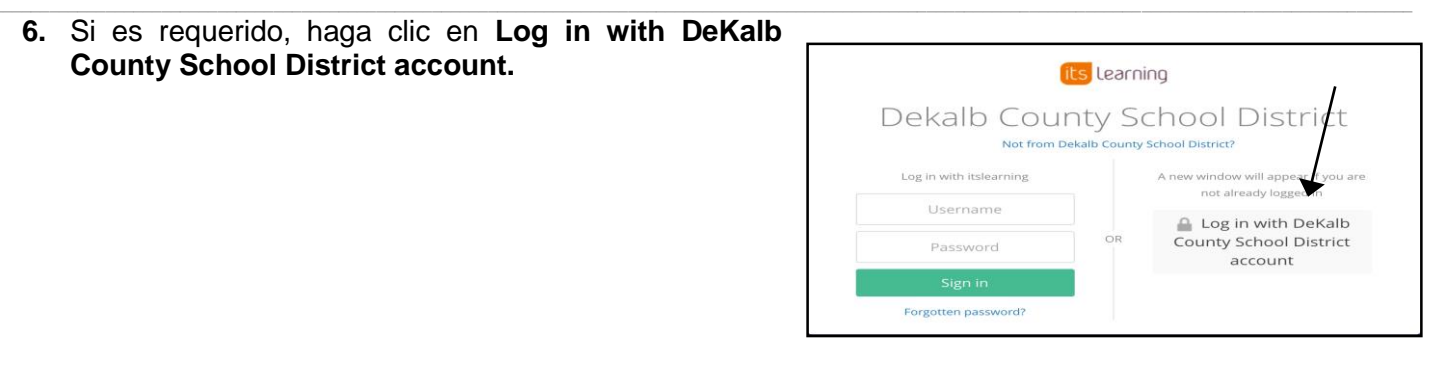

**7.** Ahora debería ver la pantalla de **inicio de Verge.**

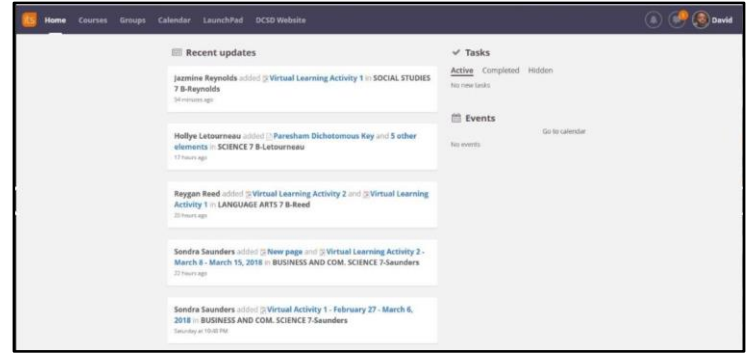

*8.* Haga clic en **Courses**. Busque la clase. Si usted no ve la clase, hay una **barra de desplazamiento** que usted puede utilizar. Para las escuelas primarias e intermedias, **A** es para las clases del semestre del otoño y **B** es para las de la primavera. (*Hay más flexibilidad en la escuela secundaria, así que el alumno necesita revisar con el maestro cuál es la clase a seleccionar.)*

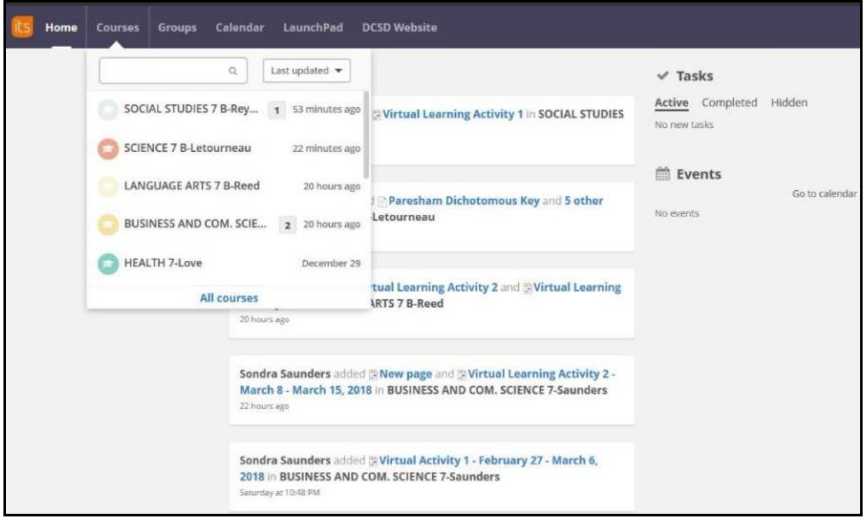

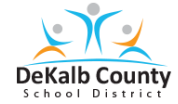

# **Teniendo acceso a las clases y las actividades de aprendizaje virtuales en VERGE**

#### **9.** Haga clic en **Resources**.

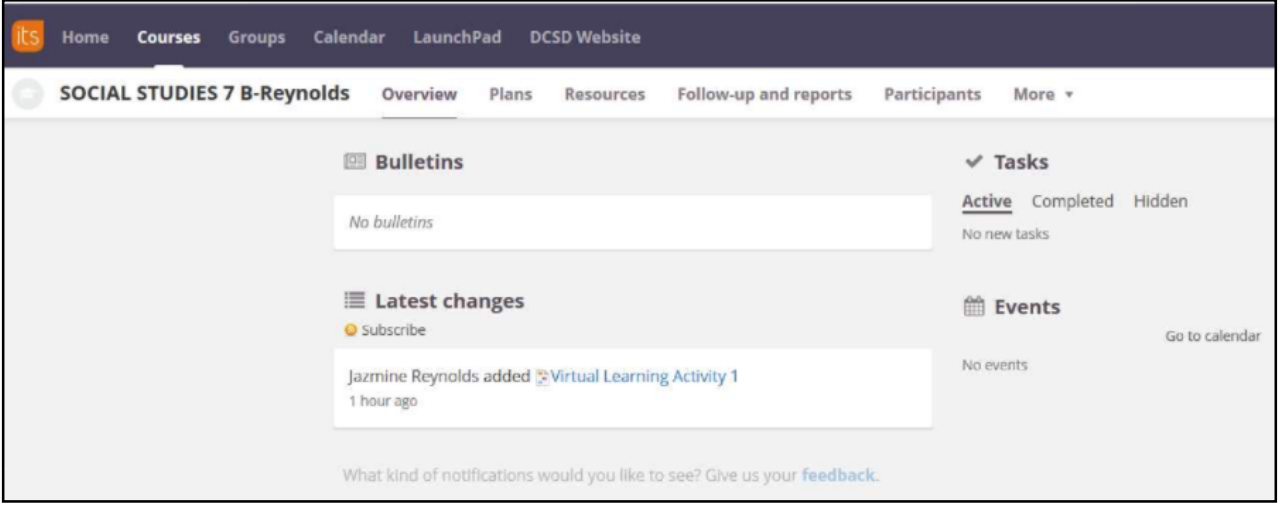

**10.** Haga clic en la carpeta de **VLA Inclement Weather** a mano izquierda o en el centro. Haga clic en **Virtual Learning Activity**. Asegúrese de preguntarle al maestro cuál actividad debe completar. Aquí hay un ejemplo de la página con la actividad.

#### **Ejemplo uno**

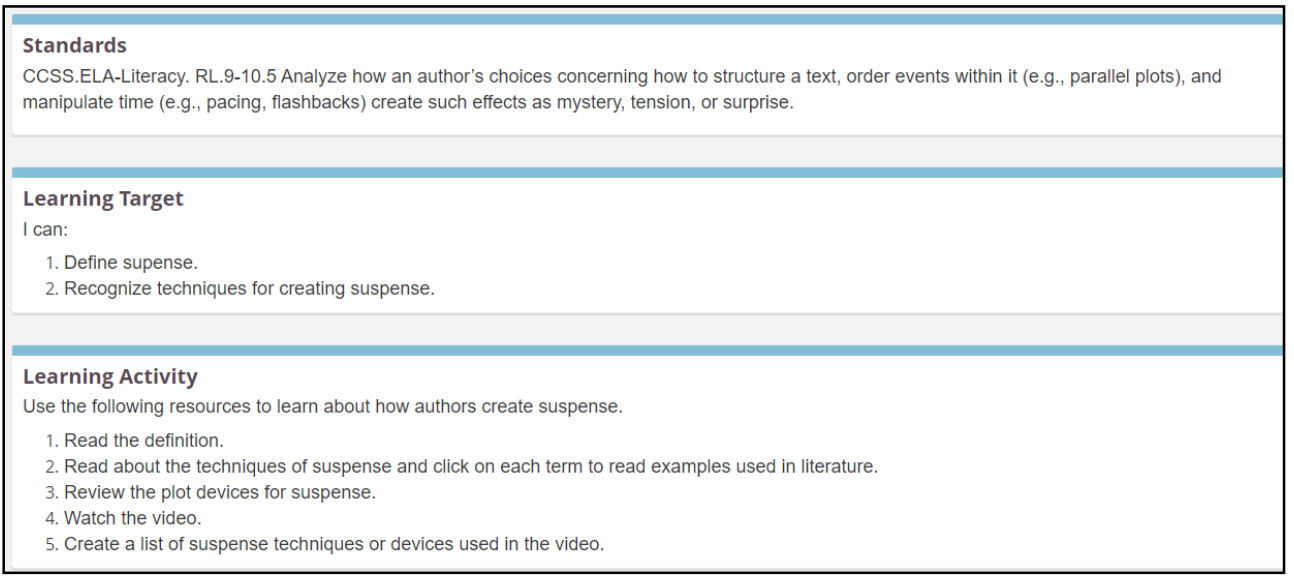

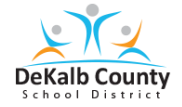

# Teniendo acceso a las clases y las actividades de aprendizaje virtuales en VERGE

### Ejemplo dos

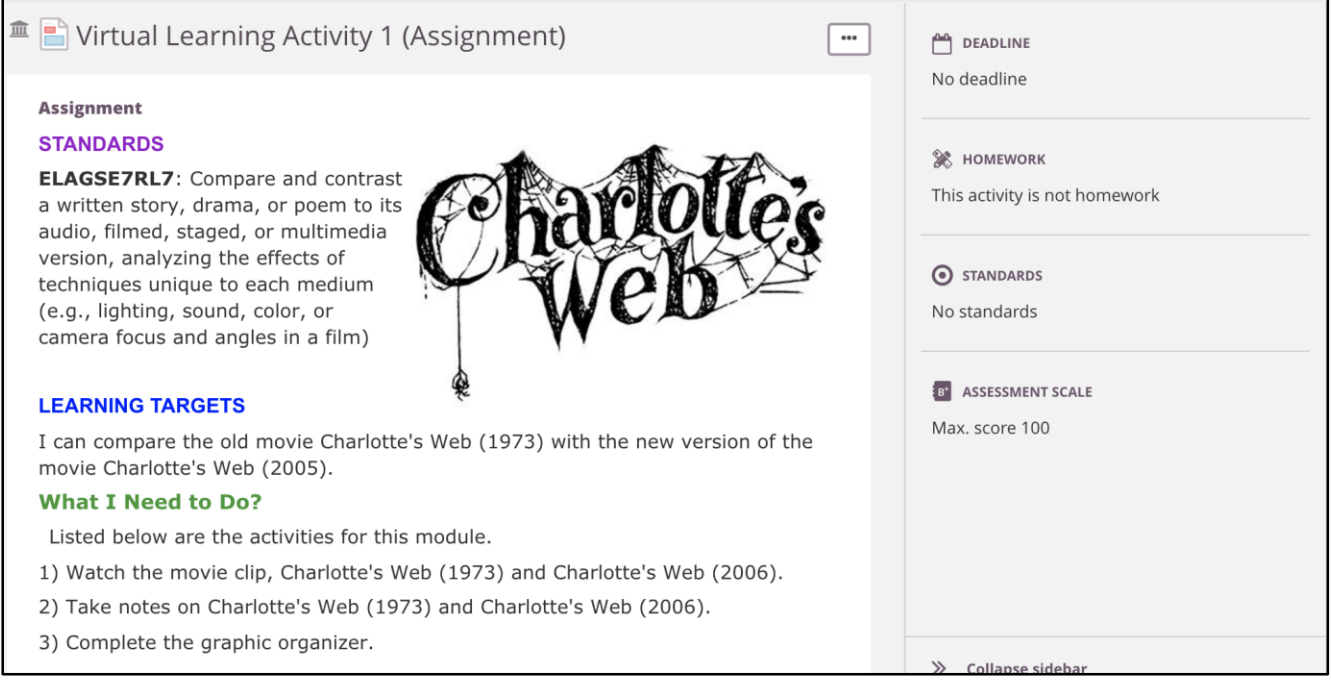